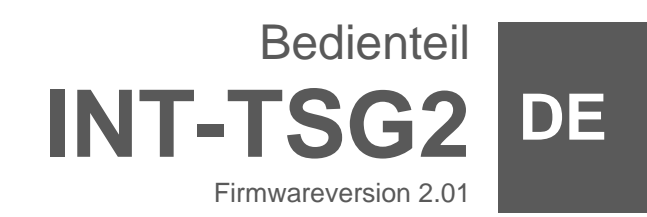

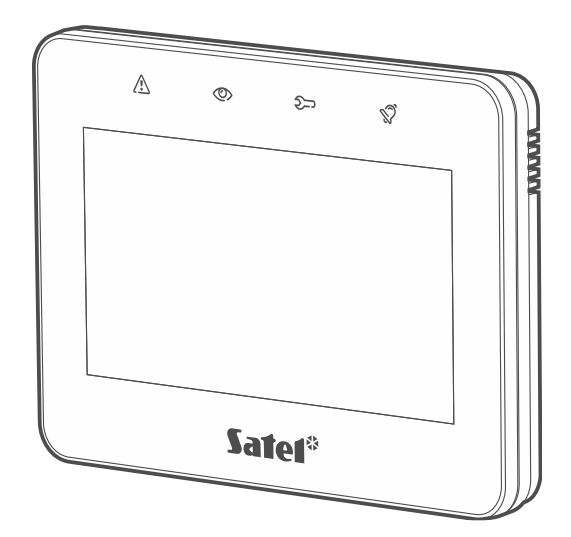

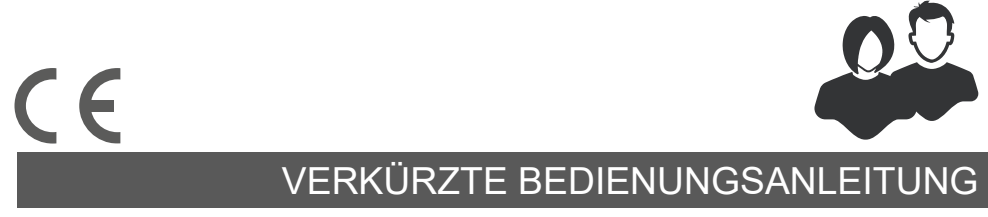

int-tsg2\_us\_de 03/23

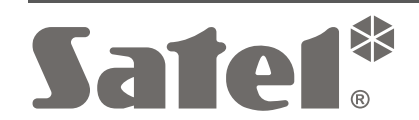

**Vollständige Anleitung ist unter www.satel.pl zu finden. Scannen Sie den QR-Code, um auf unsere Website zu gelangen und die Anleitung herunterzuladen.**

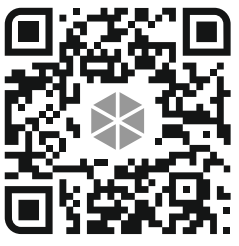

Eingriffe in die Konstruktion, eigenmächtige Reparaturen oder Änderungen, die vom Hersteller nicht erlaubt sind, lassen die Garantie entfallen.

**Die Konformitätserklärung ist unter der Adresse www.satel.pl/ce zu finden**

In der Anleitung finden Sie folgende Symbole:

- Hinweis,
- 

 $\boldsymbol{j}$ 

Warnung.

### **INHALTSVERZEICHNIS**

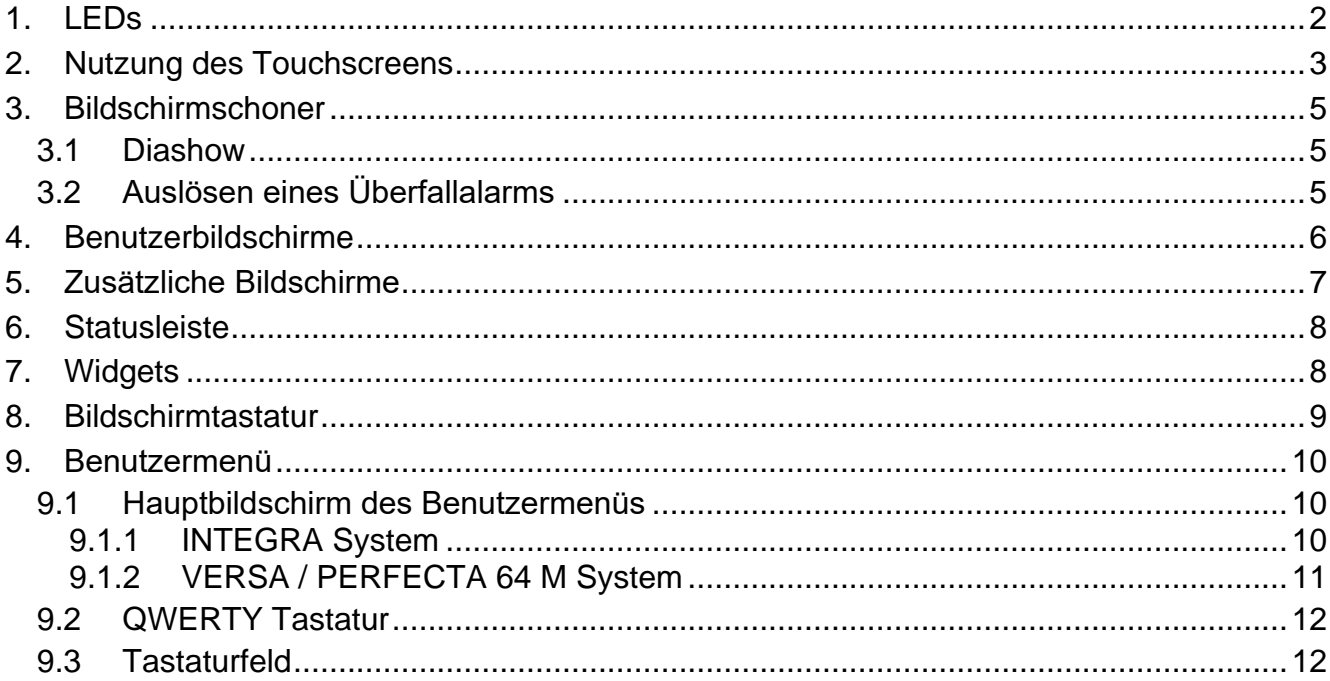

Vorliegende Anleitung enthält grundlegende Informationen zur Nutzung des Bedienteils INT-TSG2 mit den Werkseinstellungen. Dank den im Benutzermenü verfügbaren Funktionen ermöglicht das Bedienteil die Bedienung eines beliebig konfigurierten Alarmsystems. Zusätzlich bietet das Bedienteil die Möglichkeit, Benutzerbildschirme vorzubereiten, dank derer der Errichter das Bedienteil besser an die Bedürfnisse der Benutzer des gegebenen Alarmsystems anpassen wird. Der Errichter kann neue Benutzerbildschirme hinzufügen und darauf Widgets platzieren, die Sie zur täglichen Bedienung des Alarmsystems verwenden werden. Er kann auch das Erscheinungsbild des Bildschirms nach Ihren Wünschen personalisieren, also entsprechend die Farben von Widgets, Schriftarten und Hintergrund anpassen. Als Bildschirmhintergrund können die von Ihnen angezeigten Grafikdateien verwendet werden.

Bitten Sie den Errichter, eine Anleitung für das von ihm konfigurierte Bedienteil zu erstellen. Sie sollte alle Änderungen im Verhältnis zu den Werkseinstellungen berücksichtigen. Der Errichter sollte Sie auch in der Bedienung des Alarmsystems mithilfe des Bedienteils INT-TSG2 schulen.

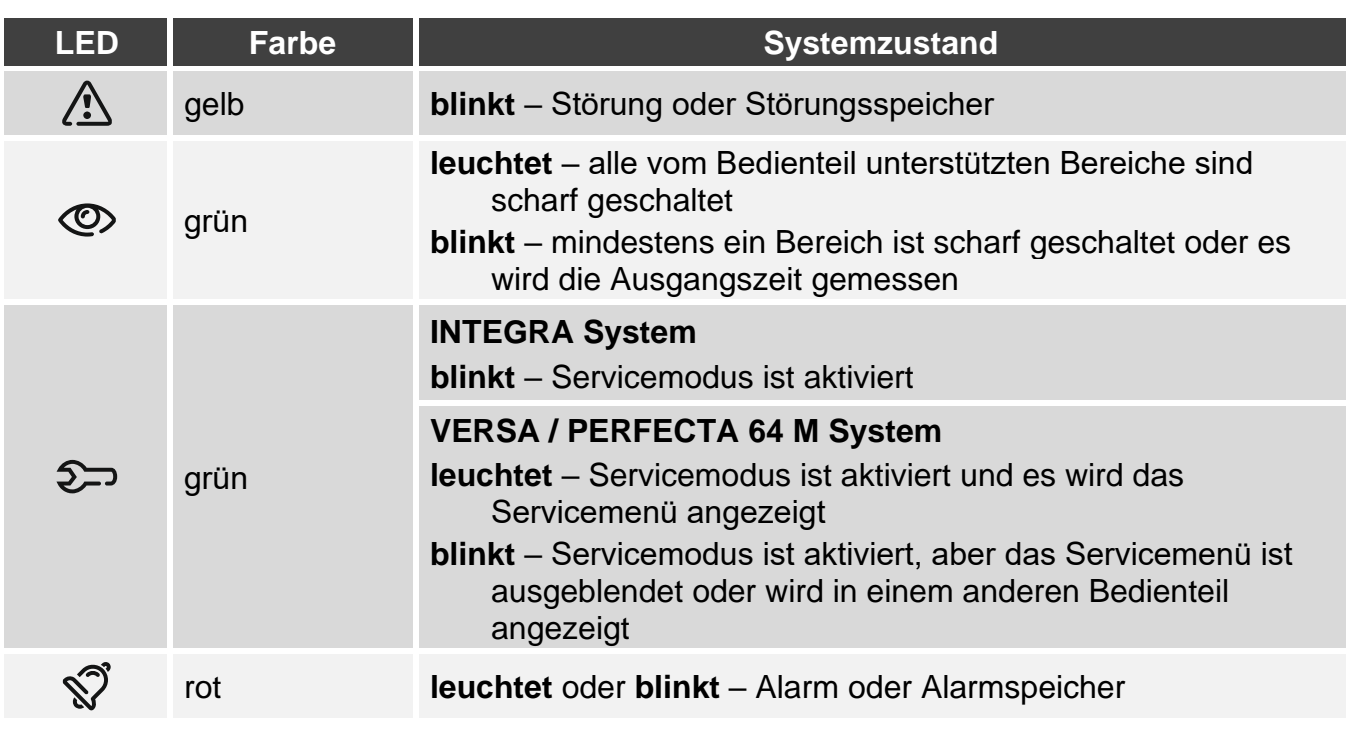

## <span id="page-3-0"></span>**1. LEDs**

*Die Information über den Scharfzustand kann nach der vom Errichter definierten Zeit erlöschen.*

*Wenn der Errichter die Option "Grade 2" (INTEGRA / VERSA / PERFECTA 64 M) / "Grade 3" (INTEGRA Plus) aktiviert hat:*

- − *informiert die LED über Alarme erst nach der Kennworteingabe,*
- − *bedeutet die blinkende LED , dass im System eine Störung aufgetreten ist, Linien gesperrt sind oder es einen Alarm gegeben hat.*

# <span id="page-4-0"></span>**2. Nutzung des Touchscreens**

Der Touchscreen zeigt Informationen zum Systemzustand, und zugleich dient zur Bedienung und Parametrierung des Alarmsystems sowie zur Steuerung von Hausautomationsgeräten. Zur Bedienung des Alarmsystems können Sie verwenden:

- Benutzerbildschirme und zusätzliche Bildschirme, die für Sie vom Errichter vorbereitet wurden,
- Benutzermenü, das von SATEL vorbereitet wurde.

Im Folgenden wurden die Gesten beschrieben, die Sie verwenden können.

### **Tippen**

Tippen Sie auf ein Element auf dem Bildschirm.

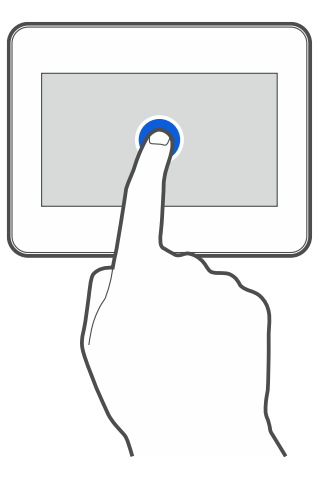

### **Tippen und Halten**

Tippen Sie auf ein Element auf dem Bildschirm und halten Sie 3 Sekunden lang.

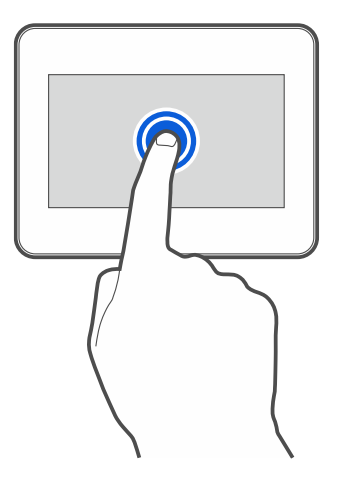

#### **Wischen nach oben / unten**

Tippen Sie auf den Bildschirm und wischen Sie mit dem Finger nach oben oder unten, um:

- den Bildschirm nach oben / unten zu scrollen (Wechsel zwischen Bildschirmschoner / Benutzerbildschirm / Hauptbildschirm des Benutzermenüs),
- die Liste zu blättern.

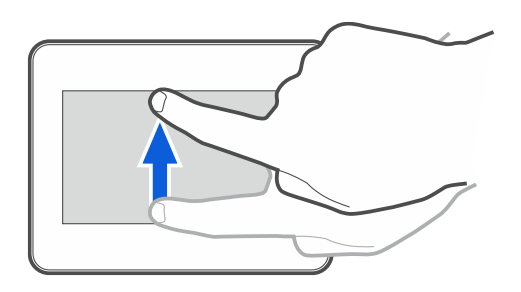

#### **Wischen nach rechts / links**

Tippen Sie auf den Bildschirm und wischen Sie mit dem Finger nach rechts oder links, um den Bildschirm nach rechts / links zu scrollen (vorherigen / nächsten Bildschirm anzuzeigen). Im Falle des Bildschirmschoners ermöglicht diese Geste, die Diashow aus-/einzuschalten.

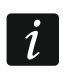

*Die Diashow ist verfügbar, wenn im Bedienteil eine Speicherkarte installiert ist, auf der Grafikdateien abgelegt sind.*

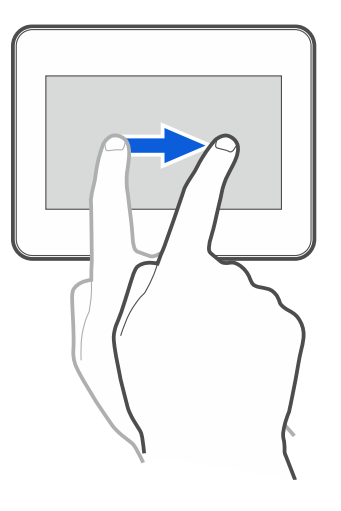

### **Wischen vom Rand aus nach rechts (Rückkehr zum vorherigen Bildschirm)**

Tippen Sie auf den Bildschirm nahe am linken Rand und wischen Sie mit dem Finger nach rechts, um zum vorherigen Bildschirm zurückzukehren. Diese Geste wird im Benutzermenü und im Servicemenü unterstützt (gilt nicht für das Verlassen des Servicemodus).

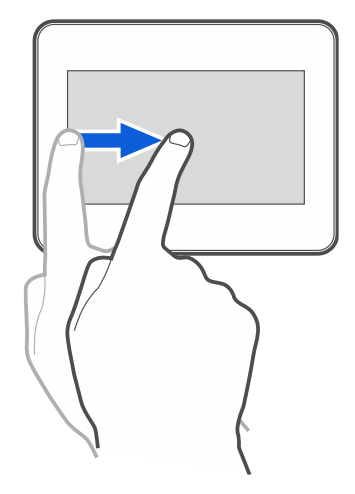

# <span id="page-6-0"></span>**3. Bildschirmschoner**

*Der Bildschirmschoner kann vom Errichter ausgeschaltet werden.*

Der Bildschirmschoner wird angezeigt, wenn das Bedienteil nicht benutzt wird. Sie können die Zeit einstellen, nach welcher das unbenutzte Bedienteil einen Bildschirmschoner anzeigen wird (siehe vollständige Bedienungsanleitung).

Wenn Sie das Bedienteil benutzen, können Sie den Bildschirmschoner anzeigen, indem Sie:

- auf dem Benutzerbildschirm nach unten wischen,
- in der Diashow nach rechts wischen.

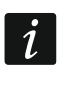

*Wenn Sie eingeloggt waren, werden Sie nach Anzeige des Bildschirmschoners ausgeloggt.*

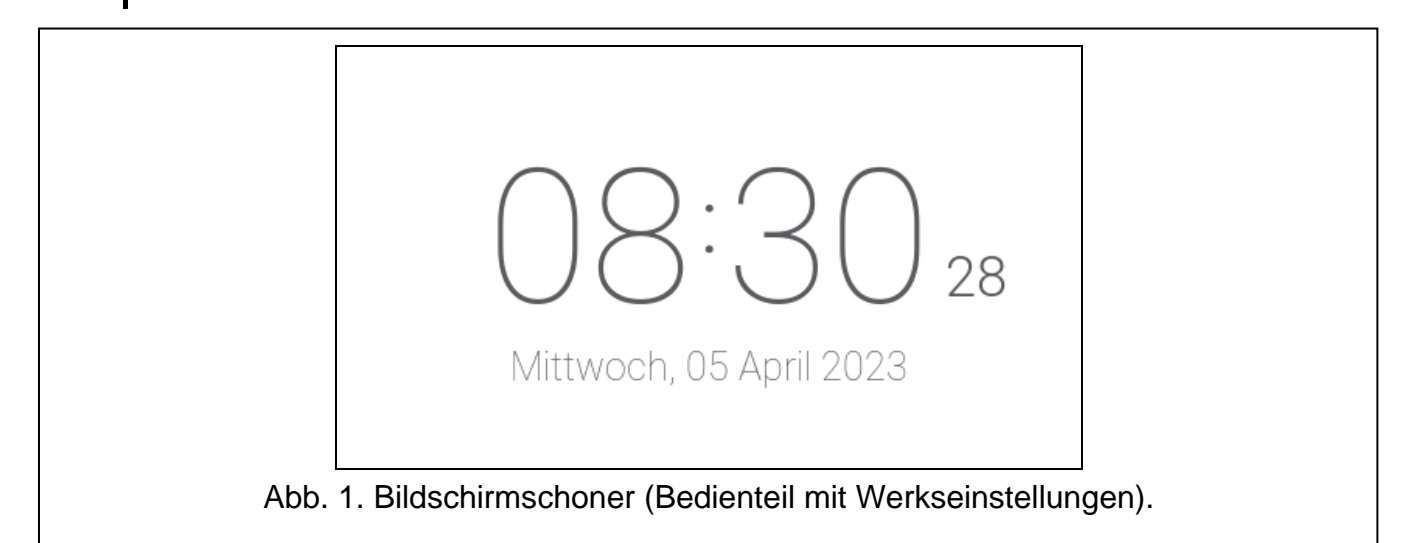

<span id="page-6-3"></span>Der Bildschirmschoner des Bedienteils mit Werkseinstellungen (Abb. [1\)](#page-6-3) präsentiert Uhrzeit und Datum.

Der Errichter kann zusätzliche Widgets auf dem Bildschirm platzieren, die über den Status des Alarmsystems informieren werden (siehe ["Widgets"](#page-9-1) S. [8\)](#page-9-1).

Wenn der Bildschirmschoner angezeigt wird, können Sie:

- den Bildschirm antippen, um den Benutzerbildschirm anzuzeigen,
- auf dem Bildschirm nach links wischen, um die Diashow zu starten.

### <span id="page-6-1"></span>**3.1 Diashow**

 $\mathbf{1}$ *Wenn der Errichter den Bildschirmschoner ausgeschaltet hat, ist die Diashow nicht verfügbar.*

Das Bedienteil kann eine Diashow anzeigen, wenn der Errichter im Bedienteil eine Speicherkarte installiert hat, auf der er die Grafikdateien abgelegt hat.

Wenn die Diashow angezeigt wird, können Sie:

- den Bildschirm antippen, um den Benutzerbildschirm anzuzeigen,
- auf dem Bildschirm nach rechts wischen, um den Bildschirmschoner anzuzeigen.

### <span id="page-6-2"></span>**3.2 Auslösen eines Überfallalarms**

Wenn auf dem Bildschirm der Bildschirmschoner oder die Diashow angezeigt wird, können Sie einen Überfallalarm auslösen, indem Sie den Bildschirm 3 Sekunden lang berühren. Der Errichter bestimmt, ob ein lauter (durch das Alarmsystem signalisierter) oder ein stiller

Überfallalarm (ohne Signalisierung) ausgelöst wird. Der stille Überfallalarm ist nützlich, wenn die Zentrale Ereignisse an die Leitstelle meldet und unbefugte Personen nicht erfahren sollen, dass ein Alarm ausgelöst wurde.

# <span id="page-7-0"></span>**4. Benutzerbildschirme**

Wenn der Bildschirmschoner oder die Diashow angezeigt wird, tippen Sie auf den Bildschirm, um zum Hauptbildschirm des Benutzers zu gelangen.

 $\boldsymbol{j}$ 

*Falls der Errichter den Bildschirmschoner ausgeschaltet hat, wird der Hauptbildschirm des Benutzers angezeigt, wenn das Bedienteil nicht benutzt wird.*

Im Bedienteil mit Werkseinstellungen ist nur ein Benutzerbildschirm verfügbar. Der Errichter kann weitere Benutzerbildschirme erstellen und einen davon als Hauptbildschirm festlegen, d.h. als ersten anzeigen. Wischen Sie nach links / rechts, um zu einem anderen Benutzerbildschirm zu gelangen (falls der Errichter solch einen erstellt hat). Unten auf dem Bildschirm wird in grafischer Form die Information angezeigt, welcher der Benutzerbildschirme gerade angezeigt wird.

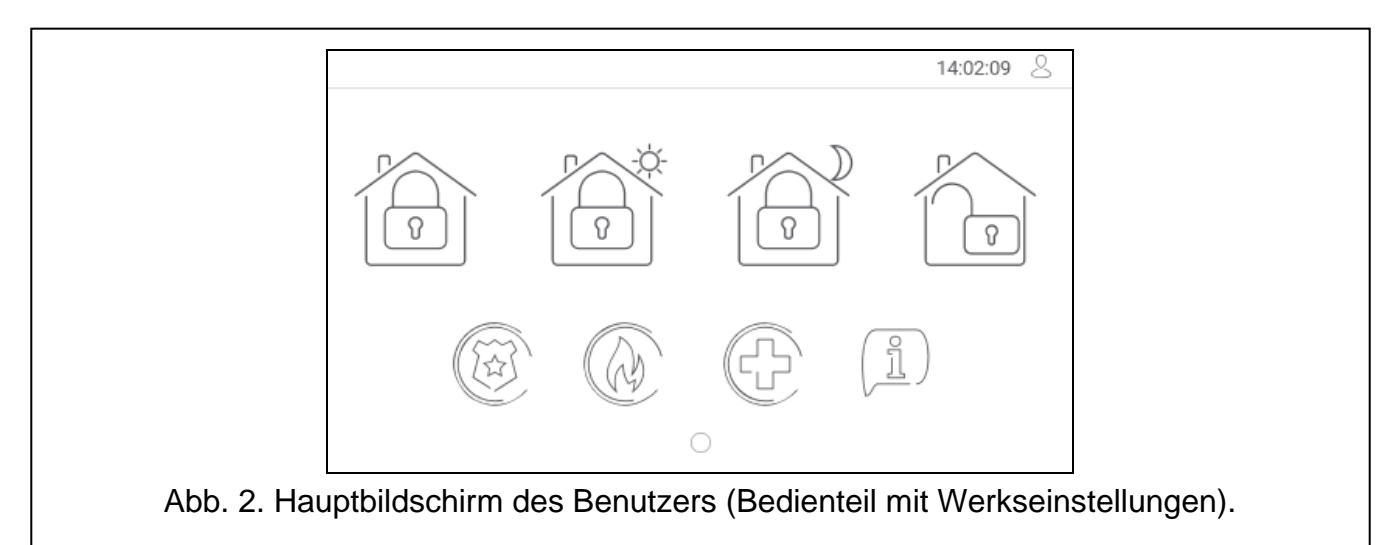

Auf dem Benutzerbildschirm wird Folgendes angezeigt:

- Statusleiste (siehe S. [8\)](#page-9-0),
- Widgets zur Bedienung des Alarmsystems, zur Information über den Zustand des Alarmsystems u. ä. (siehe ["Widgets"](#page-9-1) S. [8\)](#page-9-1).

Das Starten einer Funktion mithilfe eines Widgets kann die Kennworteingabe erfordern, deswegen kann nach dem Antippen eines Widgets die Tastatur eingeblendet werden (siehe S. [9\)](#page-10-0). Nach der Kennworteingabe wird die Funktion aufgerufen und Sie werden eingeloggt. Wenn Sie eingeloggt sind, erfordert der Aufruf einer Funktion mithilfe eines Widgets keine erneute Kennworteingabe.

Im Folgenden sind die auf dem Hauptbildschirm des Benutzers im Bedienteil mit Werkseinstellungen verfügbaren Widgets beschrieben.

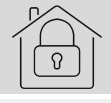

tippen Sie, um extern scharf zu schalten.

tippen Sie, um:

- INTEGRA System: ohne interne scharf zu schalten,
- VERSA / PERFECTA 64 M System: im Tagmodus scharf zu schalten.

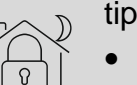

tippen Sie, um:

- INTEGRA System: ohne interne und ohne Eingangszeit scharf zu schalten,
- VERSA / PERFECTA 64 M System: im Nachtmodus scharf zu schalten.

tippen Sie, um unscharf zu schalten / Alarm zu löschen.

tippen und halten Sie 3 Sekunden lang, um einen Überfallalarm auszulösen. Der Errichter bestimmt, ob ein lauter (durch das Alarmsystem signalisierter) oder stiller Überfallalarm (ohne Signalisierung) ausgelöst wird.

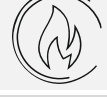

tippen und halten Sie 3 Sekunden lang, um einen Brandalarm auszulösen.

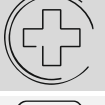

tippen und halten Sie 3 Sekunden lang, um einen Notrufalarm auszulösen.

tippen Sie, um die Meldung anzuzeigen.

 $\vert i \vert$ *Vereinbaren Sie mit dem Errichter, welche zusätzlichen Widgets die Bedienung des Alarmsystems oder die Steuerung der an die Alarmzentrale angeschlossenen Hausautomationsgeräte erleichtern würden. Nur der Errichter kann neue Benutzerbildschirme hinzufügen, die Widgets darauf platzieren usw.*

*Der Errichter kann das Bedienteil so konfigurieren, dass der Zugriff auf den Benutzerbildschirm kennwortgeschützt wird (vor der Anzeige des Benutzerbildschirms wird die Tastatur angezeigt).*

Auf den Benutzerbildschirmen können zwei verschiedene Hintergrundbilder verwendet werden.

# <span id="page-8-0"></span>**5. Zusätzliche Bildschirme**

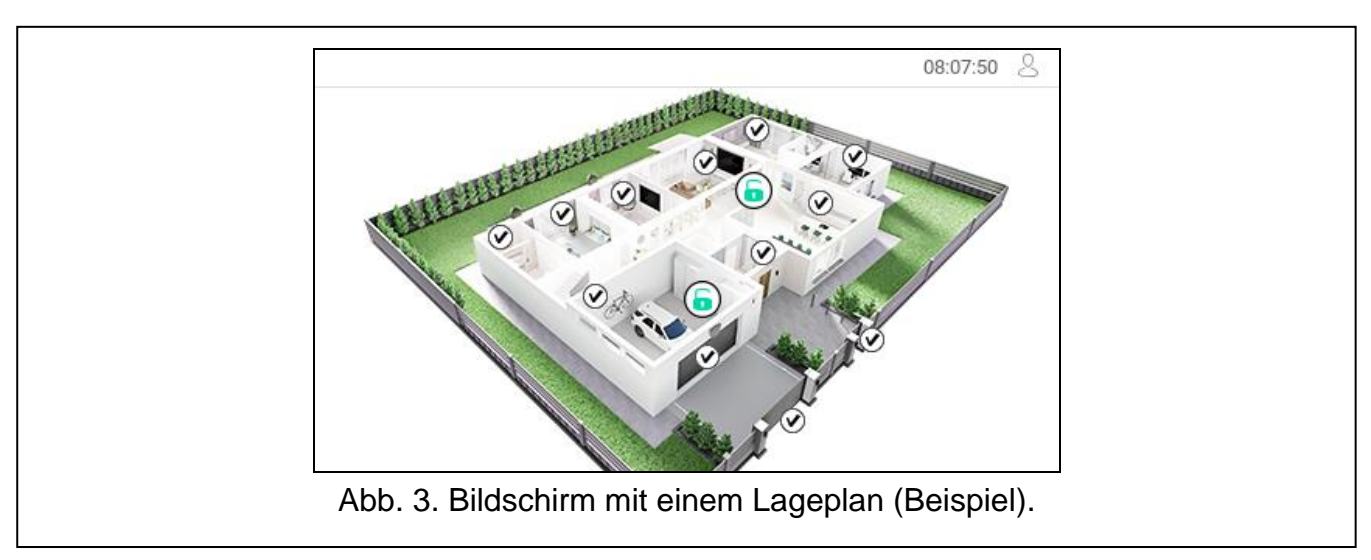

Die zusätzlichen Bildschirme unterscheiden sich von den Benutzerbildschirmen nur dadurch, dass jeder zusätzliche Bildschirm ein anderes Hintergrundbild haben kann. Dadurch können die zusätzlichen Bildschirme für die Anzeige von Objektplänen verwendet werden. Sollen andere als die von SATEL angebotenen Bilder angezeigt werden, muss der Errichter diese auf einer Speicherkarte speichern, die er im Bedienteil installieren wird.

# <span id="page-9-0"></span>**6. Statusleiste**

Die Statusleiste wird am oberen Rand der Benutzerbildschirme und der zusätzlichen Bildschirme angezeigt. Auf der Statusleiste befinden sich:

- Titel des Bildschirms (optional, wenn er vom Errichter eingegeben wurde),
- Uhrzeit,
- Icon  $\sim$  S. Wenn Sie nicht eingeloggt sind, tippen Sie auf das Icon, um sich einzuloggen (es wird die Tastatur angezeigt – siehe S. [9\)](#page-10-0). Wenn Sie eingeloggt sind, tippen Sie auf das Icon, um sich auszuloggen oder in das Benutzermenü überzugehen.

# <span id="page-9-1"></span>**7. Widgets**

Auf dem Bildschirm können die nachfolgend beschriebenen Widgets angezeigt werden.

**Text** – das Widget zeigt einen beliebigen, vom Errichter eingegebenen Text oder den Namen des Systemelements an.

**Ber.Zustand** – das Widget präsentiert den Bereichszustand mithilfe von Icons.

**Linienzustand** – das Widget kann den Zustand der Meldelinie präsentieren mittels:

- der durch Firma SATEL ausgewählten Icons (Anzeige) es werden unterschiedliche Zustände präsentiert,
- Textmeldungen (Text) die Meldungen informieren nur über den Normalzustand und über Verletzung,
- der vom Errichter ausgewählten Icons (Icon) es werden nur der Normalzustand und Verletzung präsentiert.

**Ausg.Zustand** – das Widget kann den Zustand des Ausgangs präsentieren mittels:

- der durch Firma SATEL ausgewählten Icons (Anzeige),
- Textmeldungen (Text),
- der vom Errichter ausgewählten Icons (Icon).
- **Temperatur** [INTEGRA / PERFECTA 64 M] das Widget zeigt die Temperatur an. Die Temperaturinformationen werden von einer ABAX 2 / ABAX Funkkomponente bezogen. Das Widget ist nicht im VERSA System verfügbar.
- **Datum/Zeit** das Widget zeigt die Uhrzeit und das Datum in dem vom Errichter festgelegten Format an.
- **Schalter** das Icon für dieses Widget wird vom Errichter gewählt. Tippen Sie auf das Widget, um den Ausgang ein-/auszuschalten.
- **Rechteck** das Widget zeigt ein Rechteck an, das eine beliebige Farbe haben und halbtransparent sein kann. Es ist ein zusätzliches grafisches Element auf dem Bildschirm, das verwendet werden kann, um z. B. einen Teil des Bildschirms hervorzuheben.
- **Makro** das Icon für dieses Widget wird vom Errichter gewählt. Tippen Sie auf das Widget, um den Makrobefehl auszuführen. Der Makrobefehl ist eine Befehlsfolge, die von der Alarmzentrale ausgeführt werden soll. Die Makrobefehle werden vom Errichter erstellt.

# **Überfall/Brand/Notruf** – das Widget ermöglicht, einen Alarm auszulösen ( -  $\mathsf{Ü}$ berfallalarm;  $\left(\begin{matrix} 0\\ 1\end{matrix}\right)$  - Brandalarm;  $\left(\begin{matrix} 0\\ 1\end{matrix}\right)$  - Notrufalarm).

- Information das Widget wird auf dem Bildschirm mithilfe des Icons  $(\mathbb{L})$  präsentiert. Tippen Sie auf das Widget, um die vom Errichter eingegebene Meldung zu sehen.
- **Link** das Icon für dieses Widget wird vom Errichter gewählt. Tippen Sie auf das Widget, um zum zusätzlichen Bildschirm zu wechseln / vom zusätzlichen Bildschirm zum Benutzerbildschirm zurückzukehren.
- **Taster** das Icon für dieses Widget wird vom Errichter gewählt. Das Widget bietet zwei Funktionen:

Tippen – tippen Sie auf das Widget, um den Ausgang zu aktivieren / deaktivieren.

- Tippen und Halten tippen Sie auf das Widget und halten Sie, um den Ausgang zu aktivieren. Der Ausgang bleibt aktiv, solange Sie das Widget gedrückt halten. Wenn Sie das Widget loslassen, wird der Ausgang deaktiviert.
- **Analogwert** [INTEGRA / VERSA] / **Leistungsmessung** [PERFECTA 64 M] das Widget zeigt Information über die Leistungsaufnahme durch das an den intelligenten Stecker ASW-200 angeschlossene Gerät.
- **Thermostat** [INTEGRA / PERFECTA 64 M] das Widget wird auf dem Bildschirm mithilfe des Icons präsentiert, dessen Aussehen vom Zustand des Thermostatausgangs  $E($  $E($ [INTEGRA] / Thermostats [PERFECTA 64 M] abhängt ( $\langle 1 \rangle$  /  $\langle 2 \rangle$   $\langle 1 \rangle$  /  $\langle 2 \rangle$   $\langle 2 \rangle$  /  $\langle 3 \rangle$ . Tippen Sie auf das Widget, um die Temperatureinstellungen für den Thermostatausgang / Thermostat zu ändern. Dieses Widget ist nicht im VERSA System verfügbar.

 $\mathbf{1}$ 

*Die Einstellungen des Thermostatausgangs / des Thermostats werden zur Festlegung der Betriebsparameter der Funk-Heizkörperthermostate ART-200 verwendet.*

### <span id="page-10-0"></span>**8. Bildschirmtastatur**

Die Bildschirmtastatur wird eingeblendet, wenn die Kennworteingabe erforderlich ist, z. B. um Zugriff auf das Benutzermenü zu erlangen. Die Kennworteingabe kann vor der Erlangung des Zugriffs auf den Benutzerbildschirm oder den zusätzlichen Bildschirm oder vor dem Aufruf einer Funktion mittels Widget erforderlich sein.

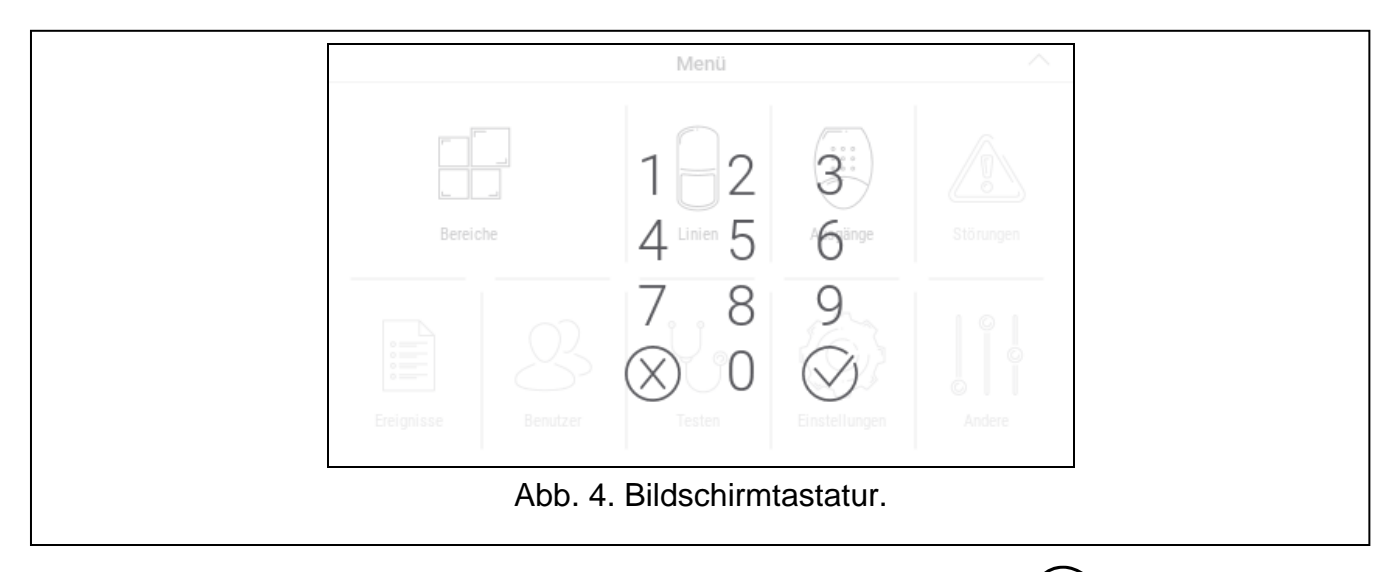

Geben Sie das Kennwort mithilfe Zifferntasten ein und tippen Sie auf  $\vee$ . Wenn Sie bei der

Kennworteingabe einen Fehler machen, tippen Sie auf  $(X)$  und geben Sie das Kennwort erneut ein (wenn Sie innerhalb einer Minute kein korrektes Kennwort eingeben, wird dies als Eingabe eines falschen Kennwortes betrachtet).

Wenn Sie  $(X)$  vor der Kennworteingabe antippen, wird die Bildschirmtastatur geschlossen und Sie werden zum vorherigen Bildschirm zurückkehren.

Werkseitig sind in der Zentrale der Serie INTEGRA folgende Kennwörter programmiert:

#### **Servicekennwort: 12345**

#### **Kennwort des Administrators der Partition 1: 1111**

Werkseitig sind in der Zentrale der Serie VERSA folgende Kennwörter programmiert:

#### **Servicekennwort: 12345**

#### **Kennwort des Benutzers 30: 1111**

Werkseitig sind in der Zentrale PERFECTA 64 M folgende Kennwörter programmiert:

### **Servicekennwort: 12345**

### **Kennwort des Benutzers 62: 1111**

*Falls im System ein Alarm vorhanden war, wird er nach der Kennworteingabe gelöscht.*

## <span id="page-11-0"></span>**9. Benutzermenü**

Scrollen Sie den Benutzerbildschirm / zusätzlichen Bildschirm nach oben, um in das Benutzermenü zu gelangen. Das Benutzermenü ist nach der Kennworteingabe verfügbar, deswegen wird zuerst die Tastatur angezeigt (wenn Sie auf dem Benutzerbildschirm eingeloggt waren, wird das Menü sofort angezeigt).

### <span id="page-11-1"></span>**9.1 Hauptbildschirm des Benutzermenüs**

### <span id="page-11-2"></span>**9.1.1 INTEGRA System**

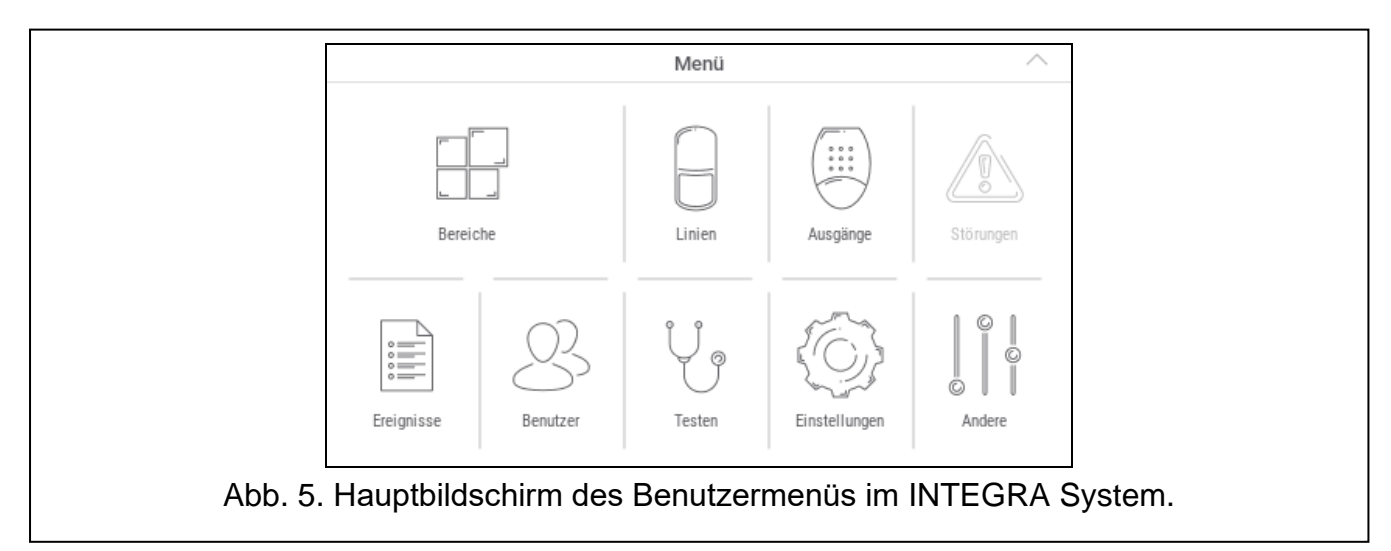

Im Folgenden sind die auf dem Hauptbildschirm des Benutzermenüs verfügbaren Funktionen beschrieben.

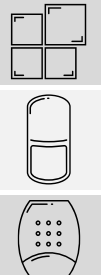

tippen Sie, um den Bildschirm "Bereiche" anzuzeigen.

tippen Sie, um den Bildschirm "Linien" anzuzeigen.

tippen Sie, um den Bildschirm "Ausgänge" anzuzeigen.

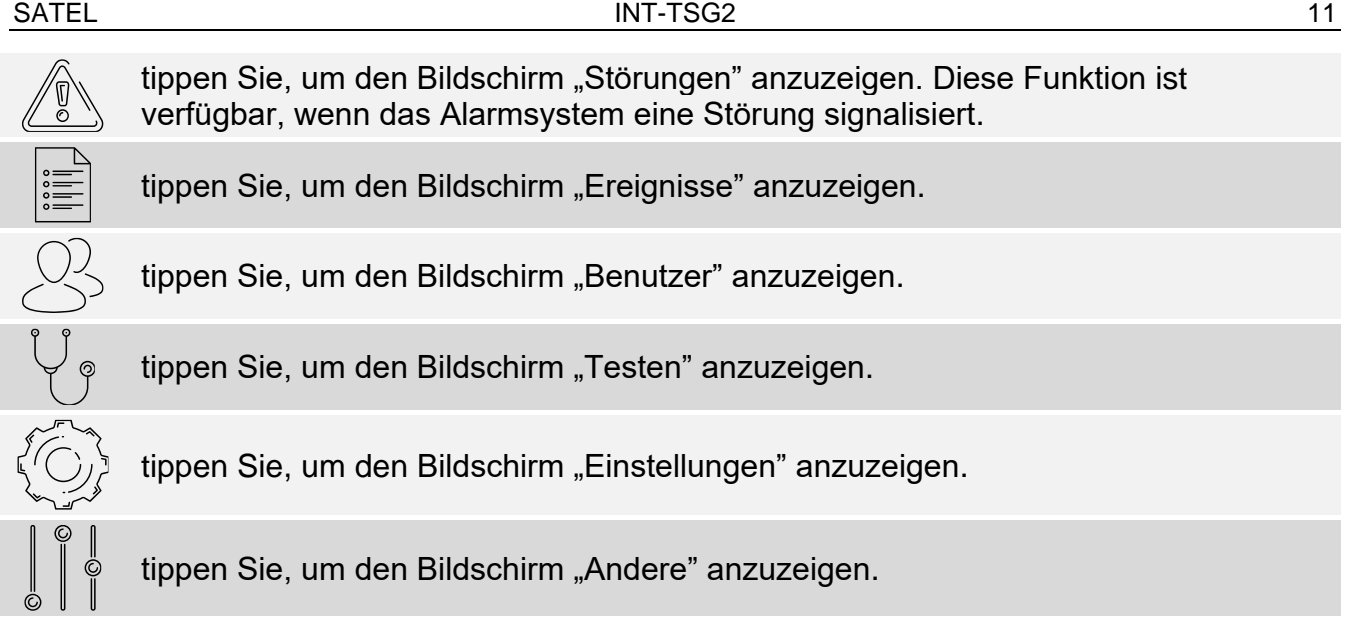

Wenn das Icon ausgegraut ist, ist die Funktion nicht verfügbar.

Oben rechts auf dem Bildschirm wird das Icon  $\triangle$  angezeigt (tippen Sie darauf, um das Benutzermenü zu verlassen).

### <span id="page-12-0"></span>**9.1.2 VERSA / PERFECTA 64 M System**

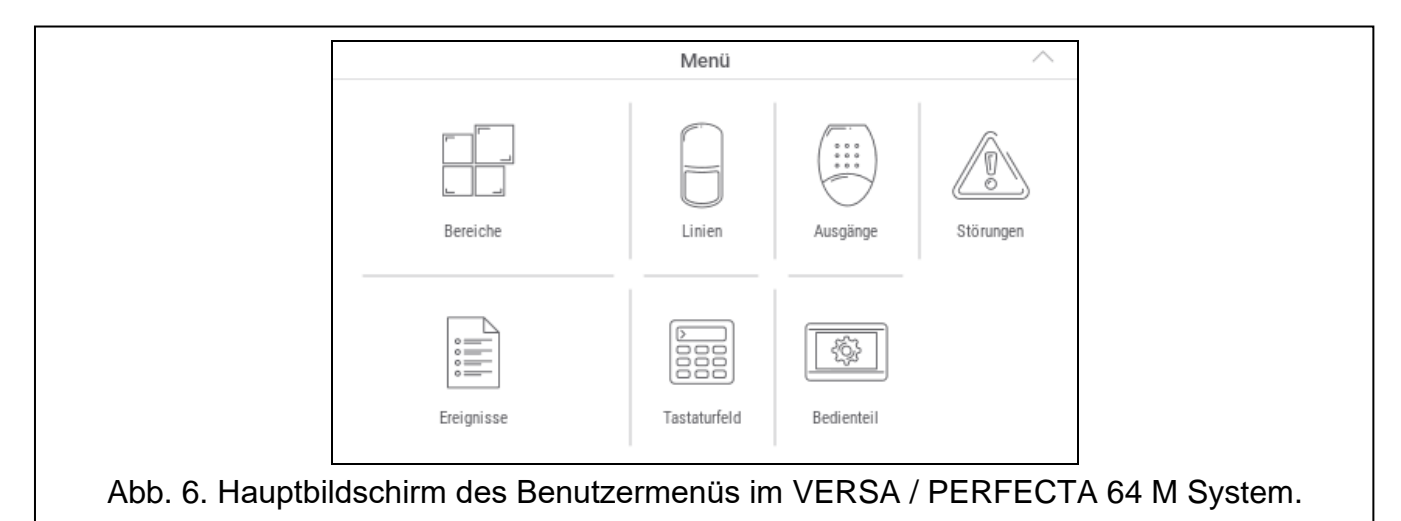

Im Folgenden sind die auf dem Hauptbildschirm des Benutzermenüs verfügbaren Funktionen beschrieben.

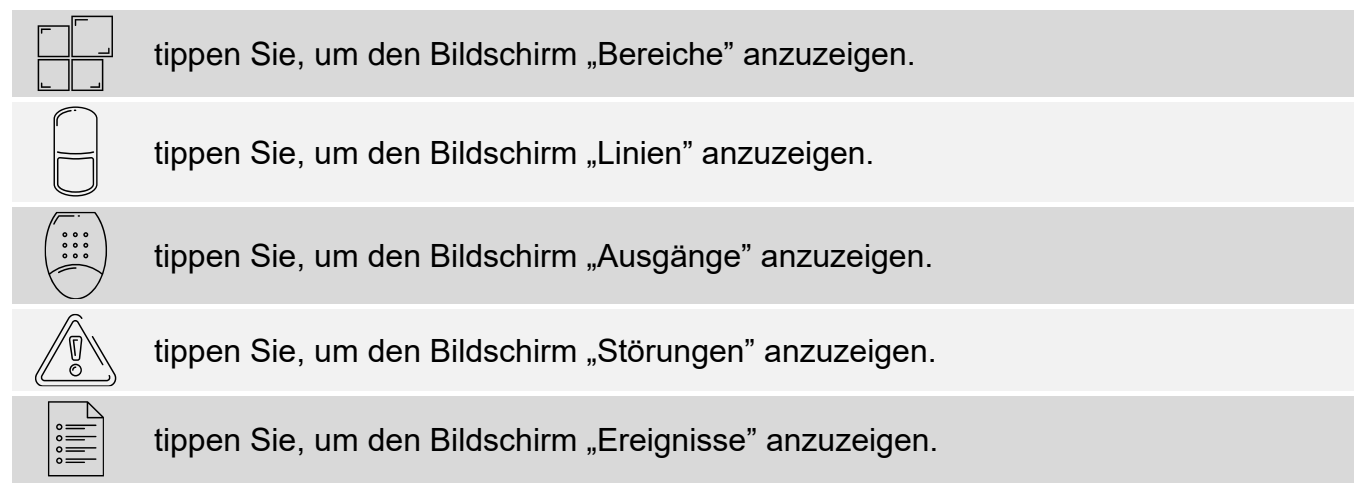

E <u>୍ତୁ</u>

tippen Sie, um das Tastaturfeld anzuzeigen und Zugriff auf andere Benutzerfunktionen und Servicefunktionen zu erlangen.

tippen Sie, um den Bildschirm "Bedienteil" anzuzeigen.

Wenn das Icon ausgegraut ist, ist die Funktion nicht verfügbar.

Oben rechts auf dem Bildschirm wird das Icon  $\triangle$  angezeigt (tippen Sie darauf, um das Benutzermenü zu verlassen).

### <span id="page-13-0"></span>**9.2 QWERTY Tastatur**

Die QWERTY Tastatur dient zur Eingabe von Text. Sie wird z. B. bei der Suche nach Elementen auf bestimmten Bildschirmen angezeigt.

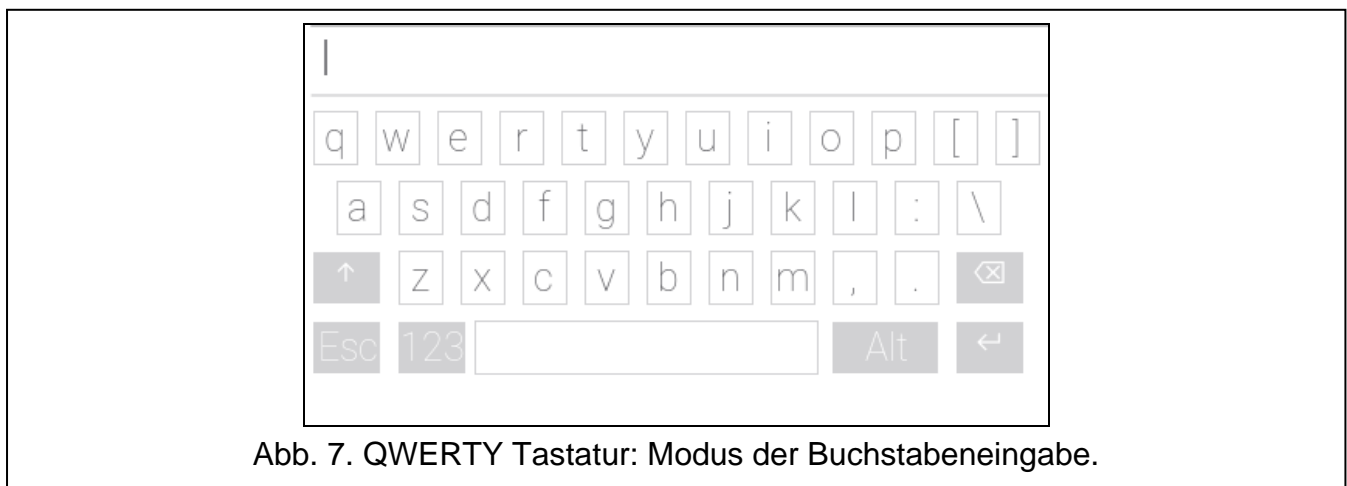

Der eingegebene Text wird im Feld über den Tasten angezeigt.

Außer den Tasten zur Eingabe von Zeichen sind Sonderzeichen verfügbar.

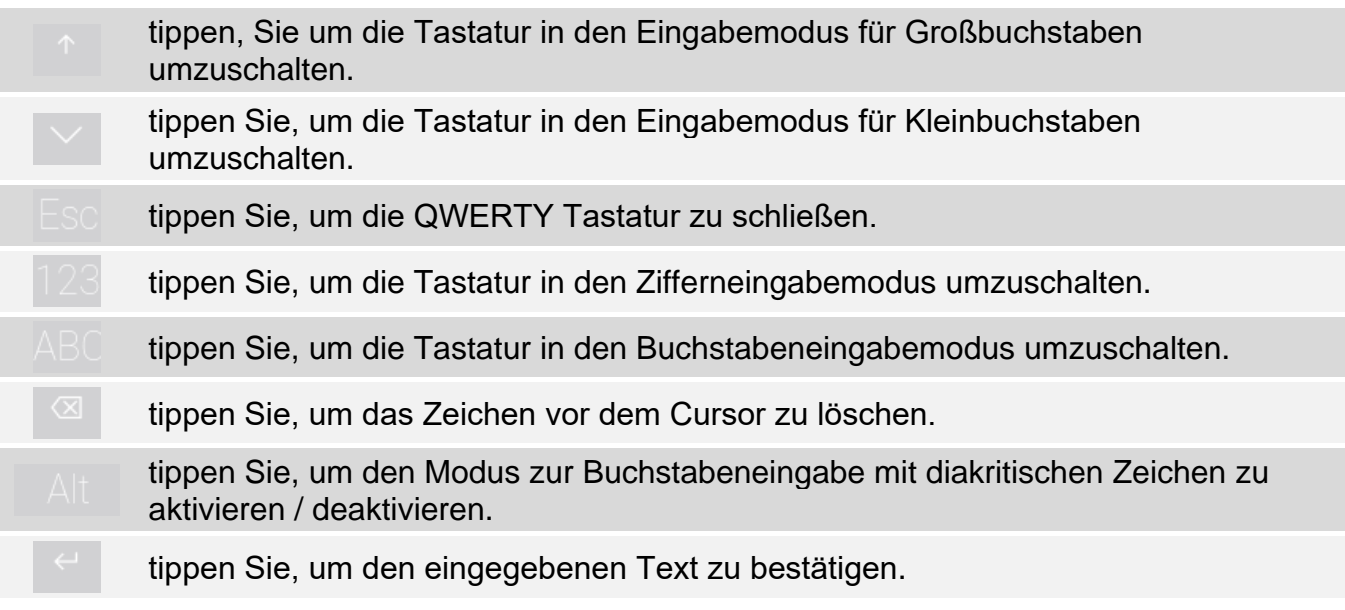

### <span id="page-13-1"></span>**9.3 Tastaturfeld**

Das Tastaturfeld ermöglicht die Dateneingabe und die Konfiguration der Einstellungen auf die gleiche Weise wie ein LCD-Bedienteil mit Textmenü. Im INTEGRA System wird es

angezeigt, wenn einige Benutzerfunktionen und Servicefunktionen ausgeführt werden (

funktioniert wie  $\sharp$ ;  $\begin{array}{c} \otimes \\ \otimes \end{array}$  funktioniert wie  $\sharp$ ). Im VERSA / PERFECTA 64 M System wird es nach dem Antippen des Icons **auf dem Hauptbildschirm des Benutzermenüs angezeigt** (es ermöglicht den Zugriff auf Benutzerfunktionen und Servicefunktionen).

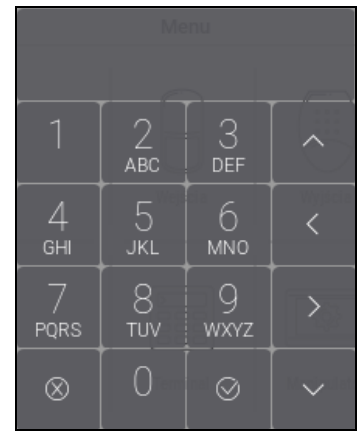

Abb. 8. Tastaturfeld im INTEGRA System.

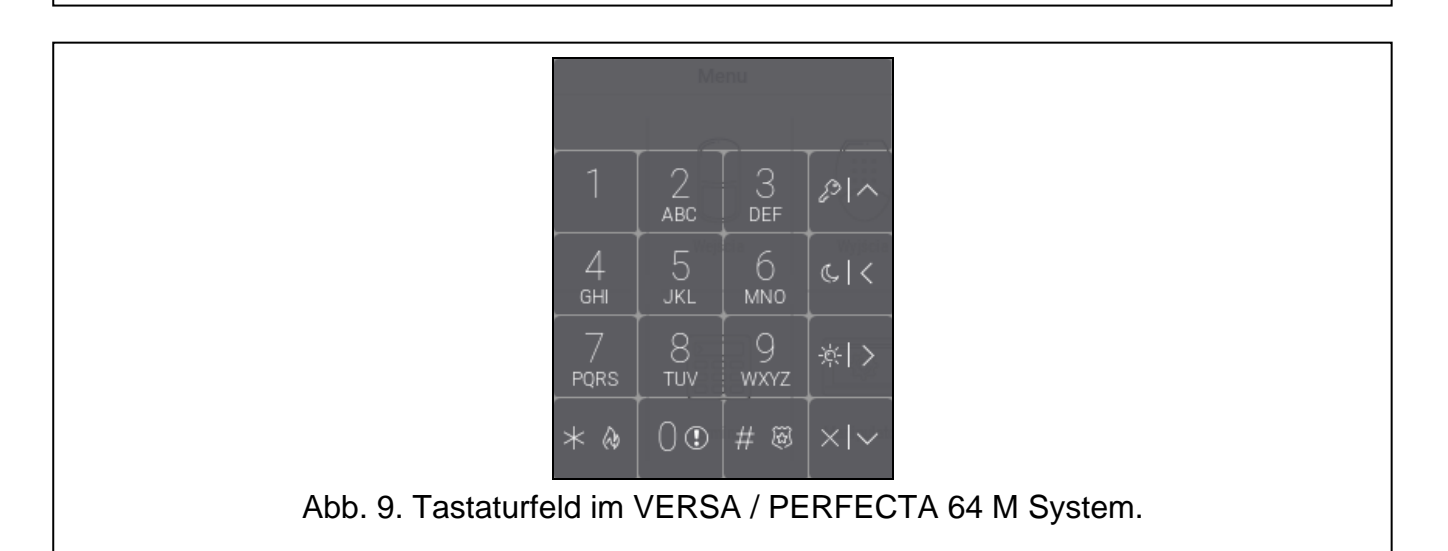

 $\circledcirc$